# **Getting Ready for Google Apps IKM-Manning CSD** ©Luann Langel — llangel@ikm-manning.k12.ia.us

You cannot have 2 accounts in Google that use the same email address to log in. This is why we need to change your current Google account login name before I can set you up in our Google Apps Domain of (ikm-manning.k12.ia.us) By doing this you can keep your files that you've already created/shared and transfer/share them to the new account that I will create for you.

**Step 1:** Change your login email to your Google Account by adding a new gmail account.

**NOTE**: If you already have a gmail account associated with your ikm‐ manning.k12.ia.us google account, you won't need to set up a new gmail account. Then you need to make the gmail account your primary email rather than the ikm-manning.k12.ia.us address.

**1A.** Sign in to your google docs account. ie: ikmm@ikm‐manning.k12.ia.us http://docs.google.com

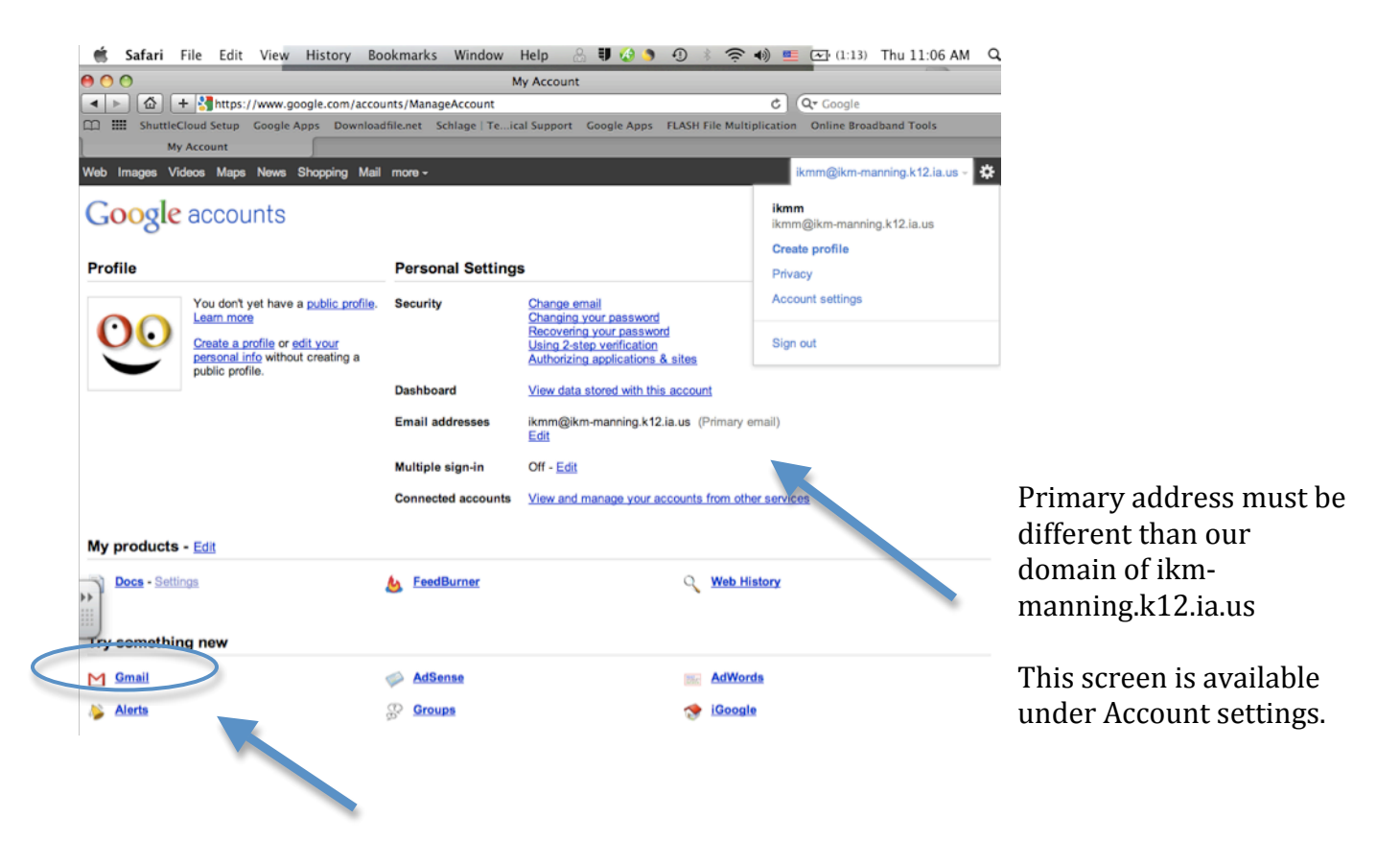

**1B.** Click on Gmail under account settings to set up an account or click on mail tab at the top of your window.

## **1C.** Fill out the Welcome to Gmail screen.

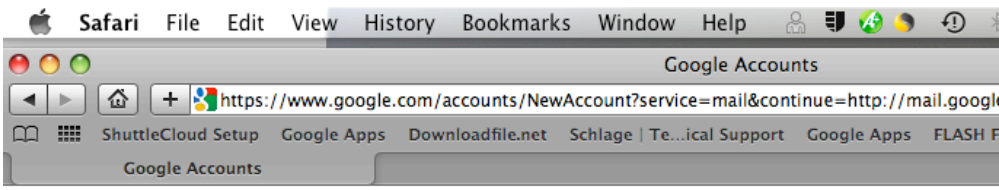

## **Welcome to Gmail**

г

You're currently signed in to your ikmm@ikm-manning.k12.ia.us Google Account.<br>If you complete this form, you'll be adding Gmail to this account, and your Gmail address will become your primary a

If you would prefer, you can create a separate Google Account for Gmail. You'll be logged out of ikmm@ikm-mannin account.

٦

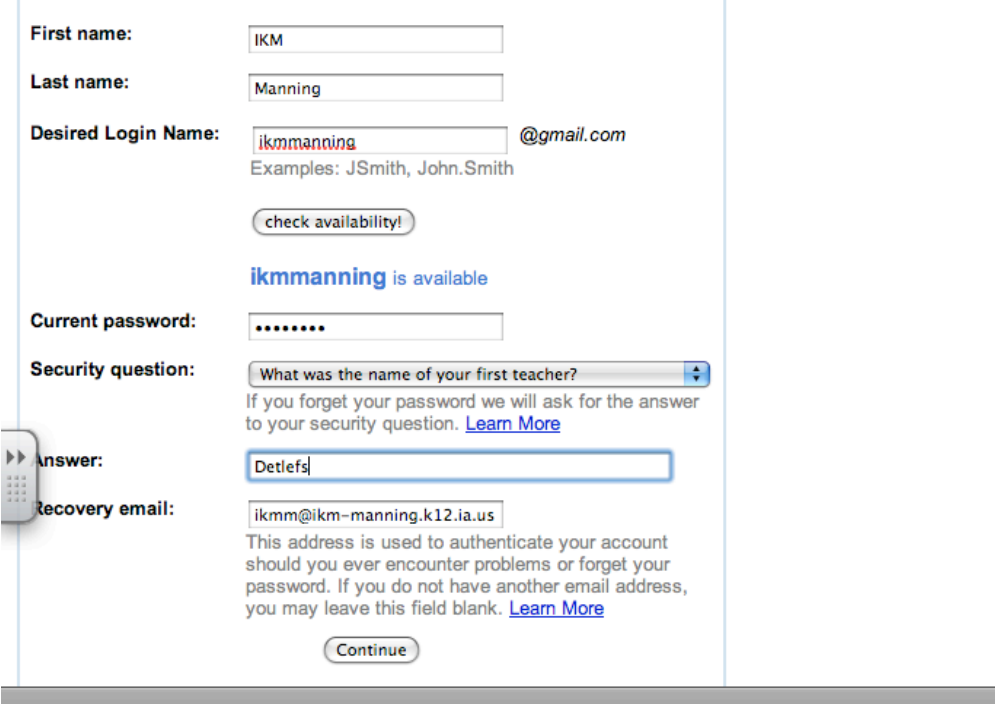

**\*\***Be sure to check availability of your login name. I suggest using first name . last name with no spaces.

**1D.** Write down your login name and password used **1E.** Press Continue

#### **1F.** Verify your account.

Select Country — Type in Phone Number — Click send verification code

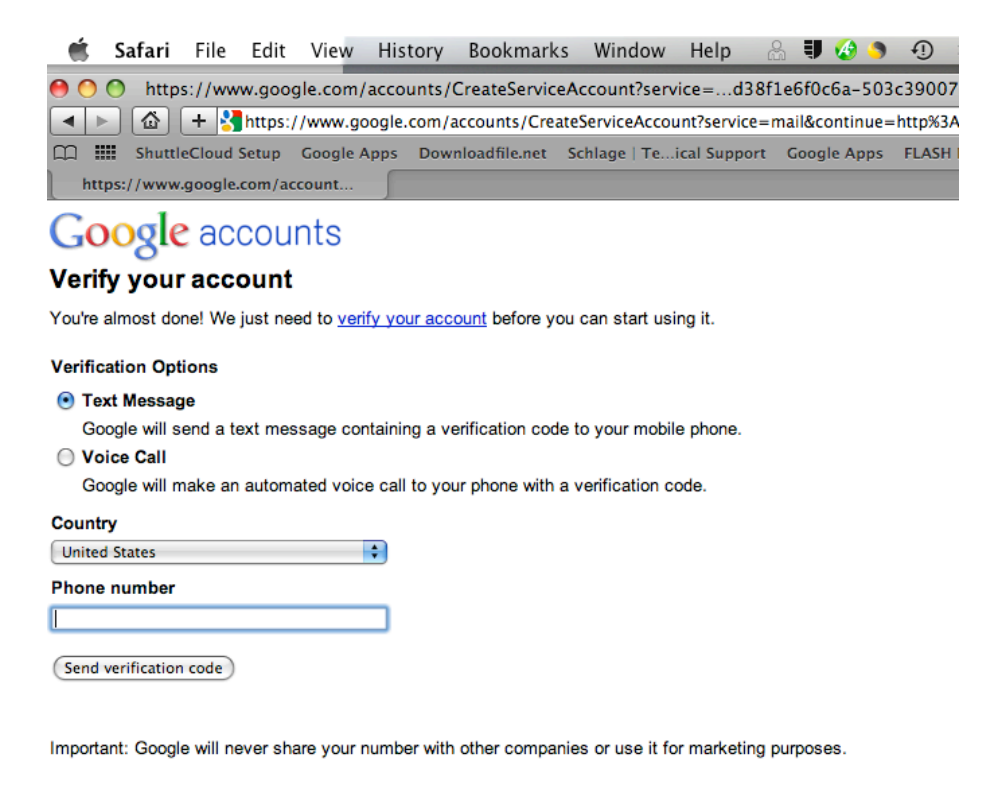

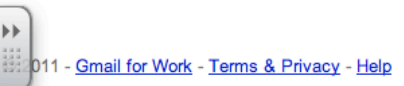

## **1G.** Type in code received by text and click verify.

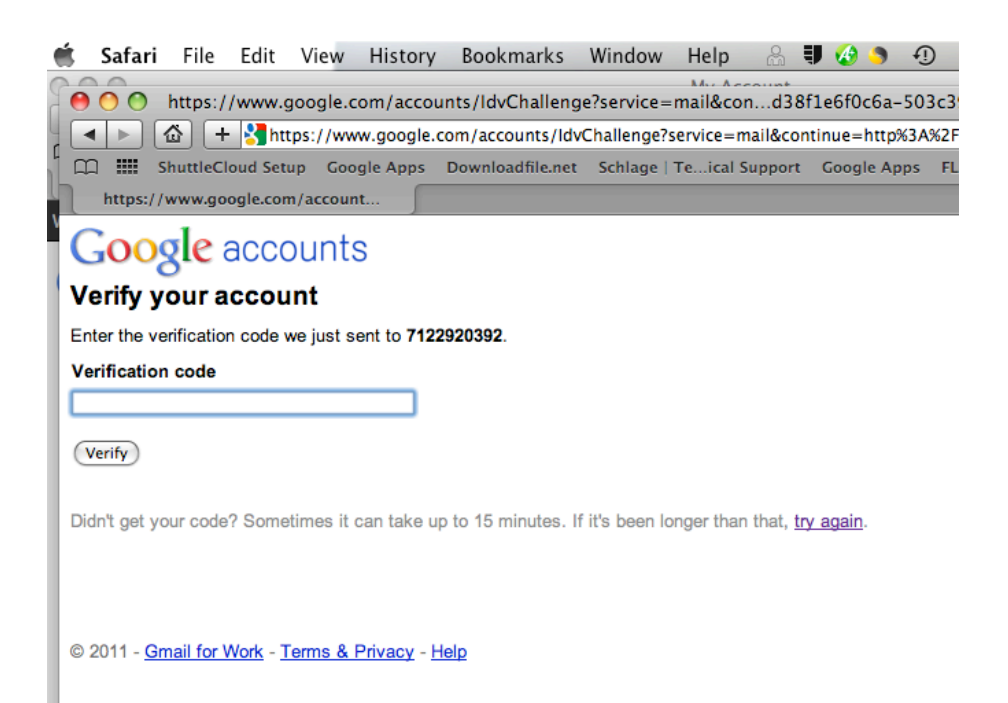

## **1H.** Congratulations you have set up a Gmail account. Click Show Me My Account

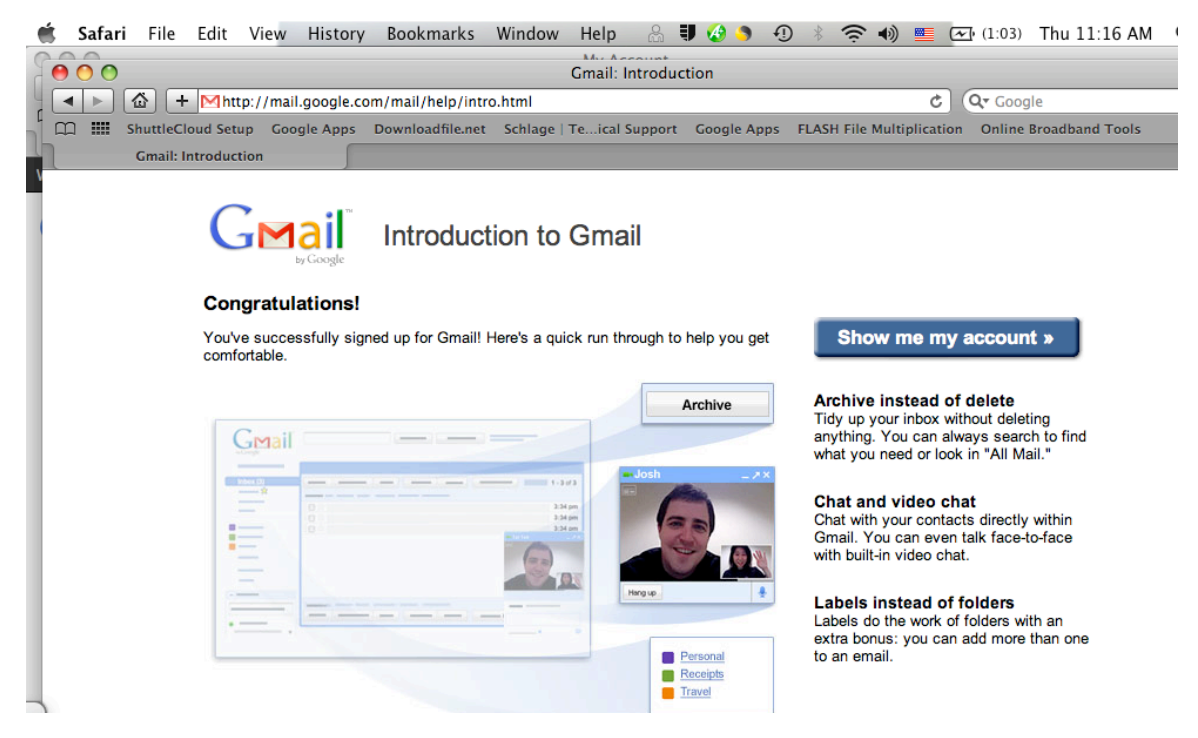

**1I.** Verify that the newly created account is now your primary account.

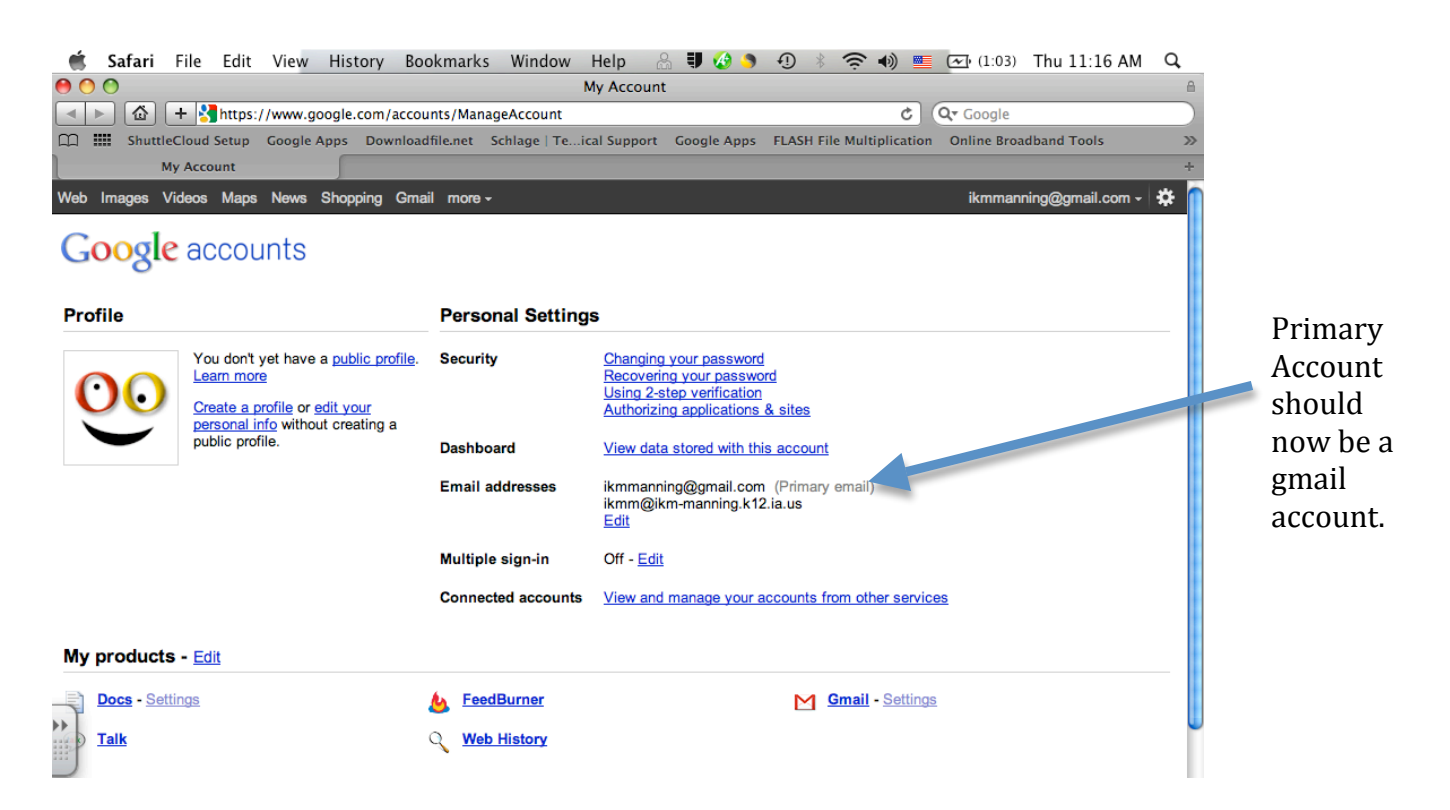

**1J.** Sign out of you Google Account.

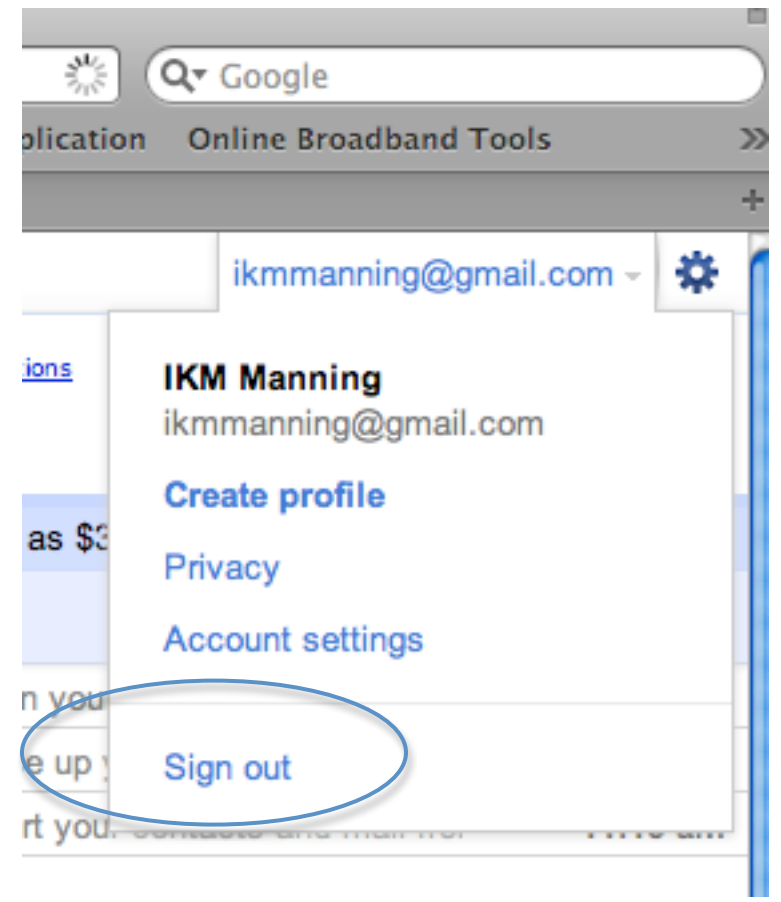

**STEP 2:** Luann adds your name to the Google Apps Account. She will attempt to use the same password that you use for WebMail and/or Entourage.

**STEP 3:** Sign in to the NEW ikm-manning Google Apps Domain account at http://docs.google.com/a/ikm‐manning.k12.ia.us

\*\*\*WHEN you log in you only need to type your login name. You can avoid typing the @ikm‐manning.k12.ia.us that is already set

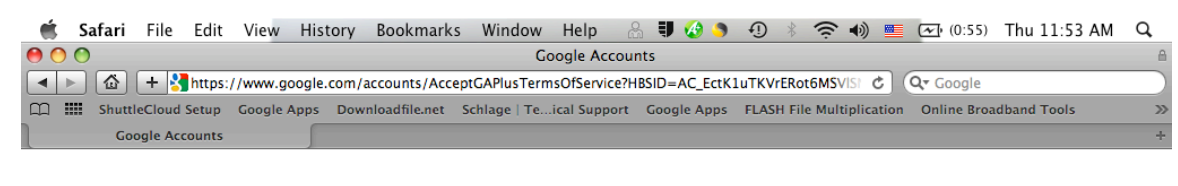

## Google accounts

Change Language: [English | |

#### Welcome to your new account

Welcome to your new account: ikmm@ikm-manning.k12.ia.us. Your account is compatible with nearly all Google products, but your ikm-manning.k12.ia.us administrator<br>may decide which products are enabled for your account. For

Google has made its services available to organizations using Google Apps. In addition to the core suite of messaging and collaboration applications, you may access<br>many Google services ("Additional Services") using your i Services you may access using your account. For tips about using your new account, visit the Google Help Center.

Please be aware that when you use Google services, your domain administrator will have access to your ikmm@ikm-manning.k12.ia.us account information, including your reall. You can learn more here, or by consulting your domain administrator's privacy policy, if one exists. You can choose to maintain a separate account for your person<br>use of any Google services, including email. If you you ensure that you're using the intended account.

The Additional Services are provided by Google to you under these <u>terms of service</u> and <u>privacy policy</u>. Certain Additional Services may also have <u>service-specific terms</u>.<br>If your domain administrator enables any of the specific terms.

Click "Accept" below to indicate that you understand the changes to your account and agree to the Google Terms of Service and the Google Privacy Policy for your use of **Additional Services** 

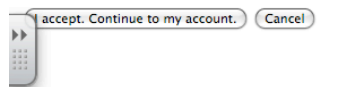

@2011 Google - Google Home - Terms of Service - Privacy Policy - Help

## **3a.** Click on Accept Continue to my account

## **3b.** Should see Services

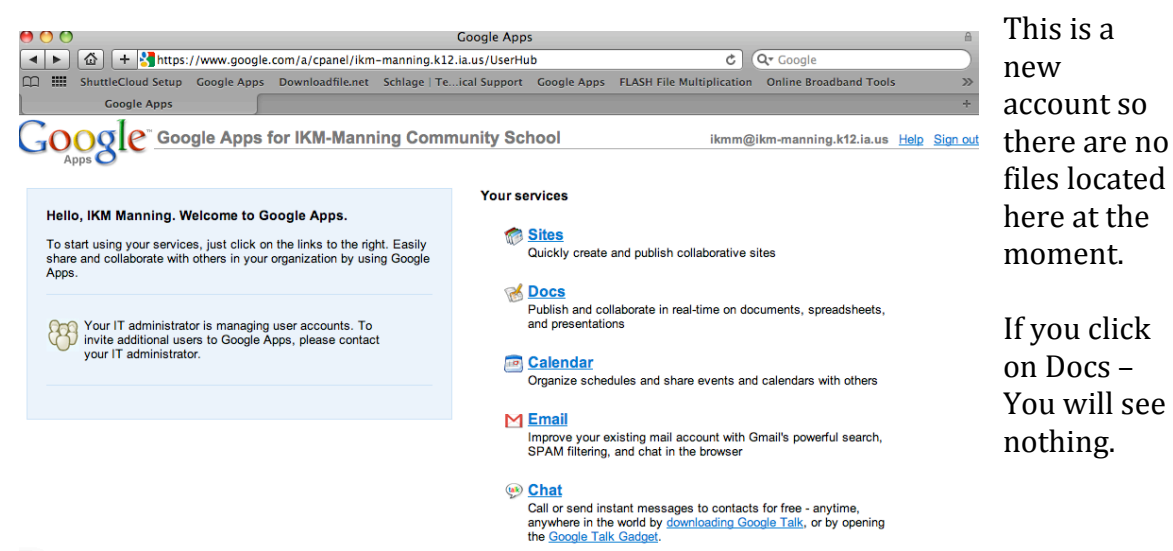

**3c.** Sign out of your NEW account. (Top right hand corner)

**STEP 4:** Check that your files still appear in your previous Gmail Account using the newly created gmail account that you entered.

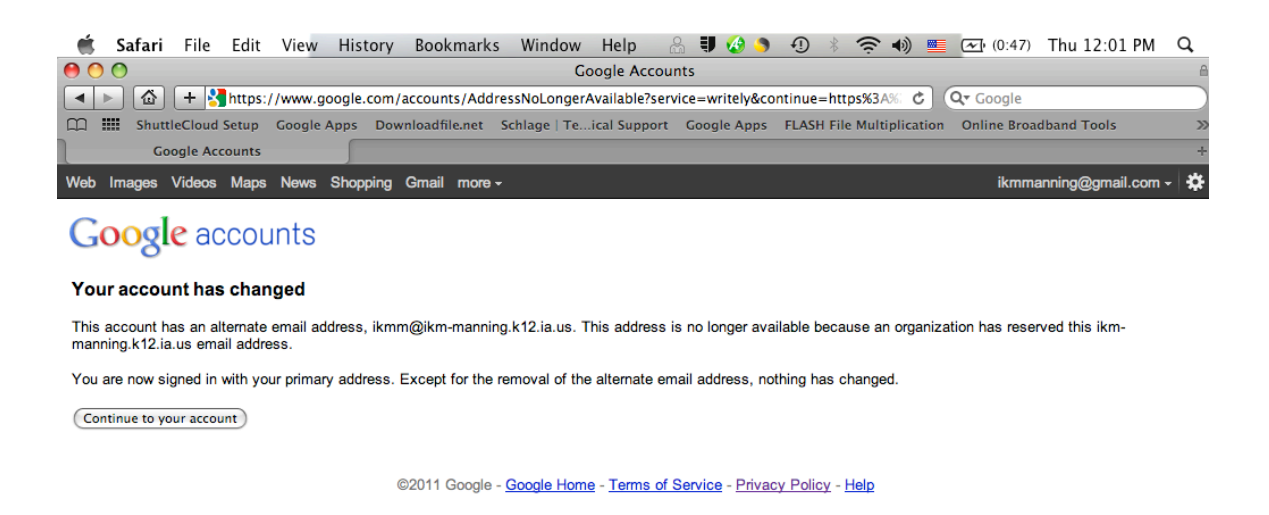

**4a.** You wil see a note that your account has changed because I have added you to Google Apps Domain.

‐‐Click on continue

**4B.** Verify that you still see your files in your docs.

**4c.** Sign out

**STEP 5:** Moving files from your Gmail account to your new Google Apps IKM-Manning Domain account.

This will only move your docs that **you** have created/own. It will not move your docs that others have shared with you.

## **5a.** Go to Shuttle Cloud Website

https://secure.shuttlecloud.com/gapps/oauth

If you get a message stating that it is not a secure site, ignore and continue.

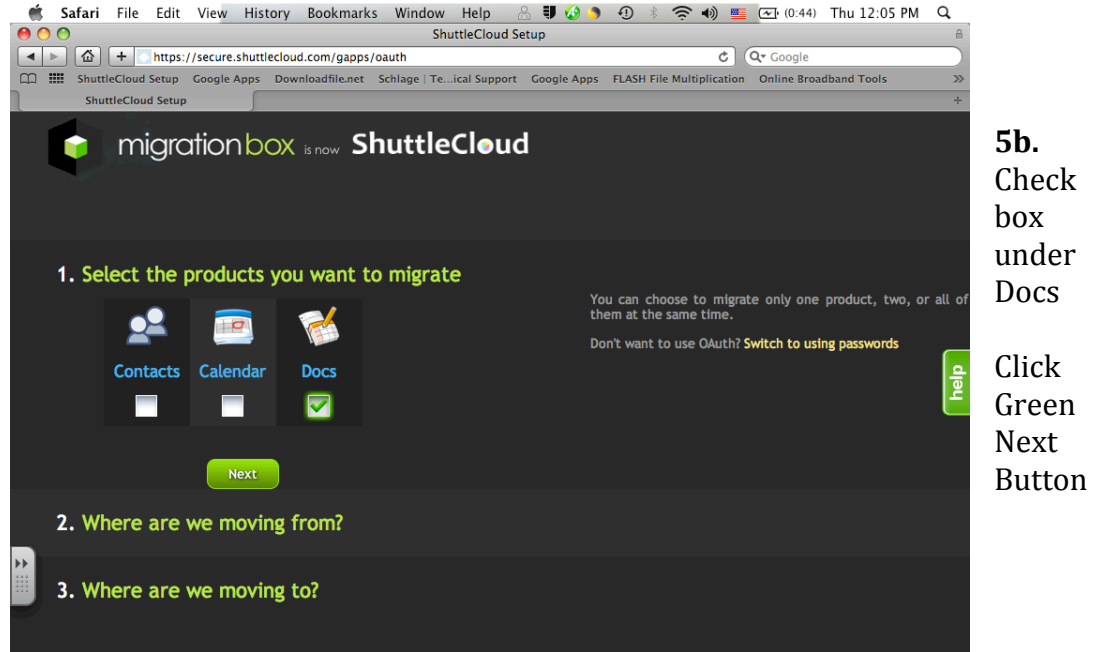

**5c.** Type in addresses we are moving docs from. This is your newly created gmail account for your original google account.

**5d.** Click on Log In

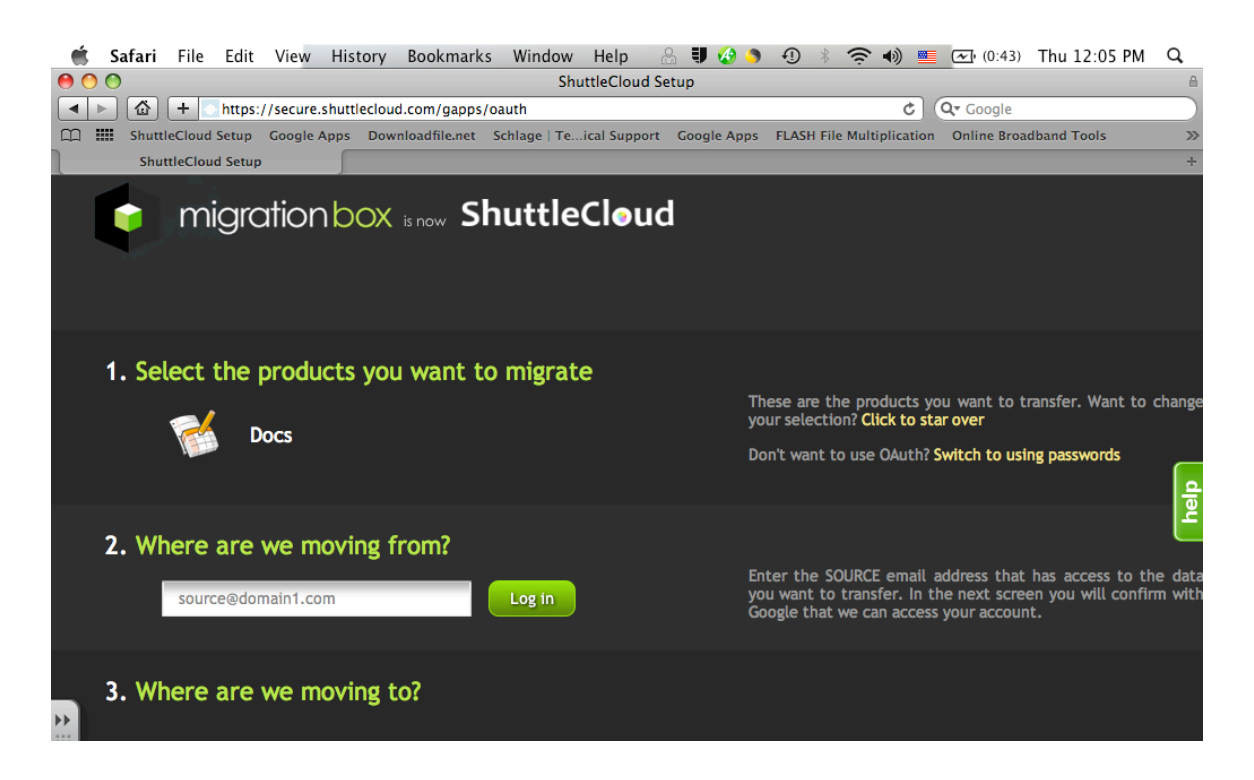

**5e.** Type in your gmail account and sign in. Now it will ask you to grant permission. Click Grant Access

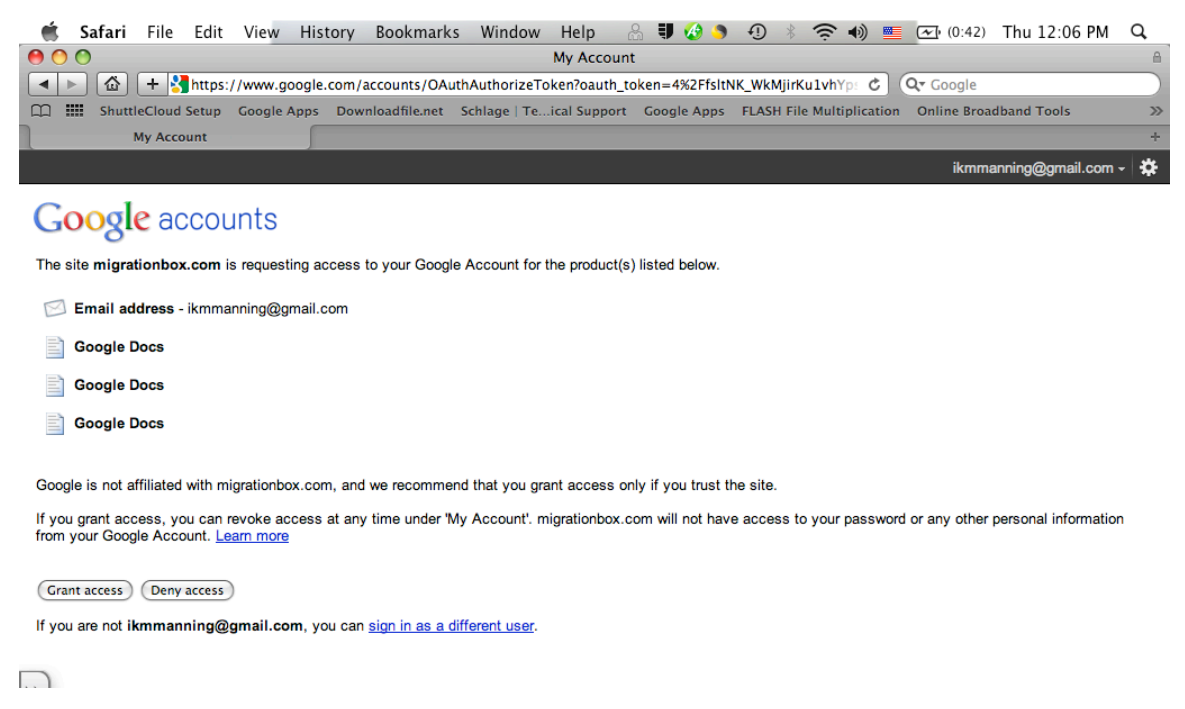

**5f.** Now on Shuttle Cloud window type in new Google Apps IKM‐Manning Domain address for where we are moving files to. Click on Login

**5g.** Sign in to your Google App IKM‐Manning domain account. http://docs.google.com/a/ikm‐manning.k12.ia.us

\*It may give message that you are signed in with your Gmail account. Go ahead and tell it to switch users.

° Grant Access.

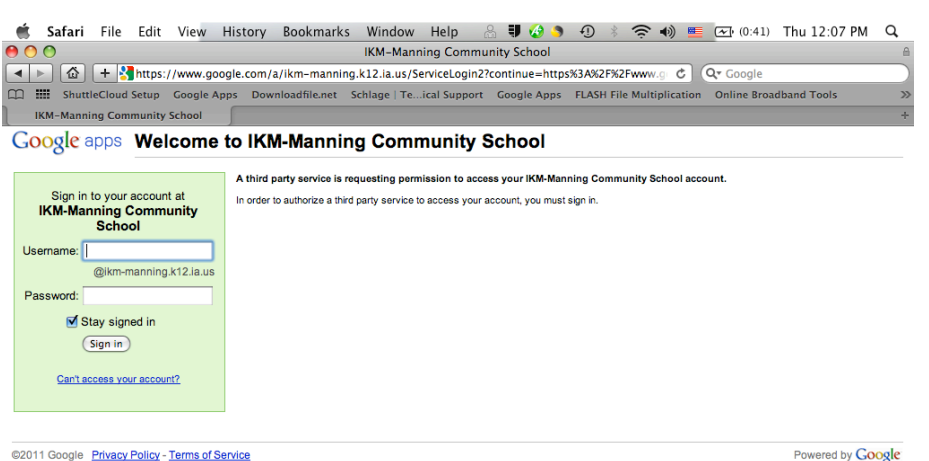

## **5h.** On Shuttle Cloud Page Click **START**

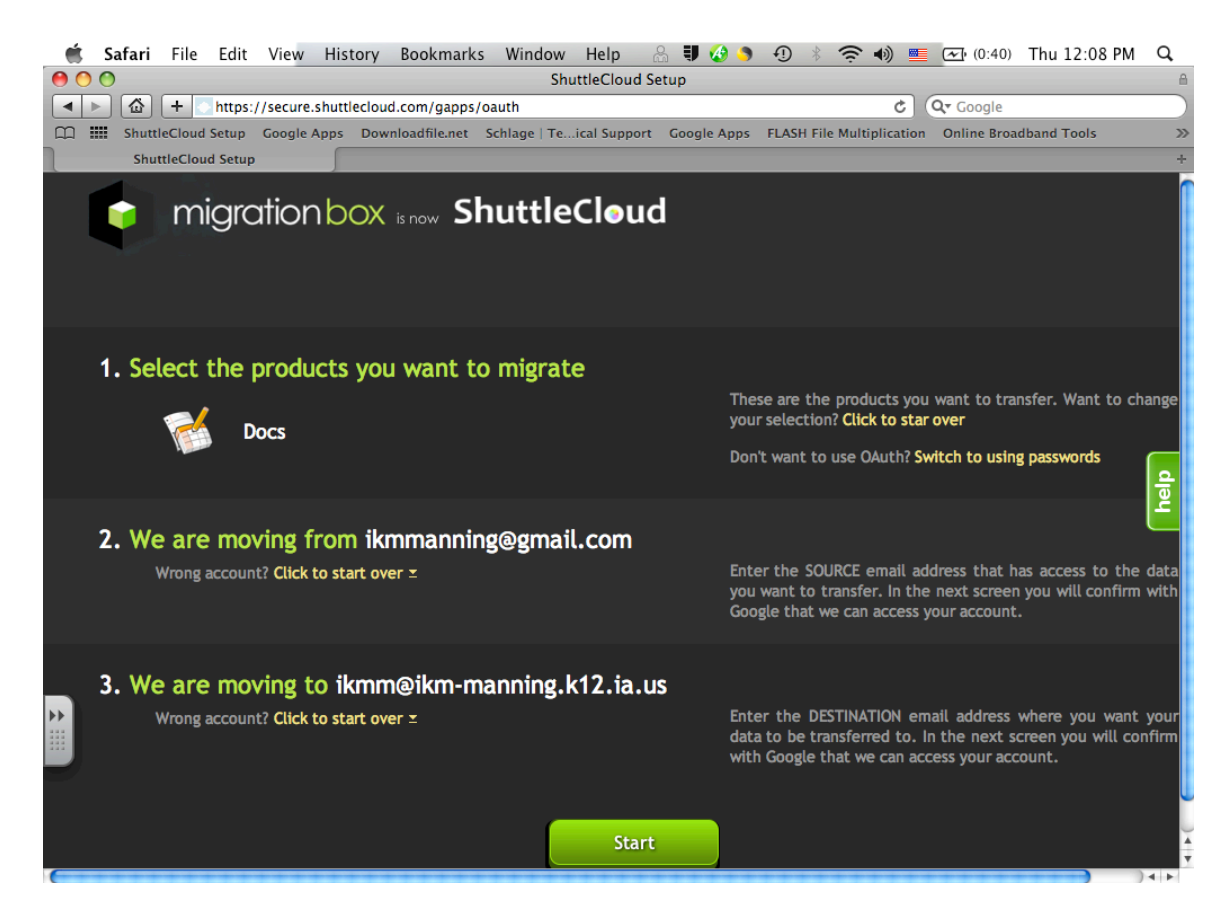

**5I.** Now a window telling you that your migration has started should come on your screen.

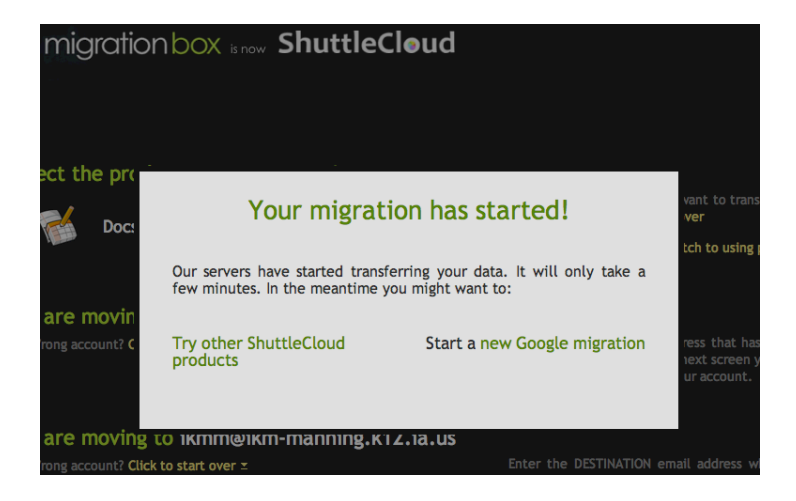

**STEP 6:** Moving shared files over to new Google Apps IKM-Manning domain account.

**6a.** Open up your old Google Account using your Gmail account. http://docs.google.com

**6b.** Select each of your shared files in the checkbox to the right. NOTE: Some PDFs don't like to be shared for some reason. So if you have any PDFs you may need to ask the original sender to share again. **Also avoid Website Review**

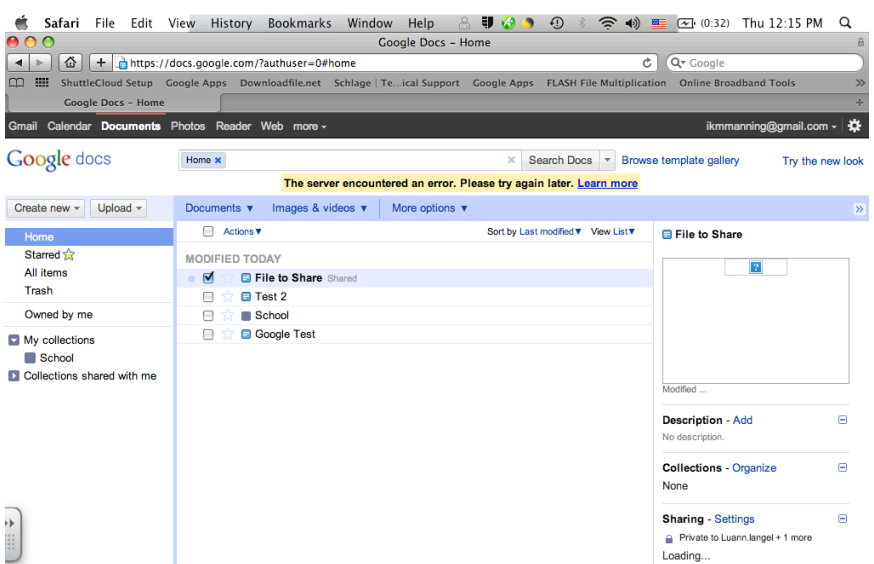

**6c.** Go to Sharing Settings on right side and give permission by adding **YOUR** new Google Apps IKM‐Manning domain account.

**6d.** Click on Share & Save

**6e.** SIGN OUT of your "old" google account.

**6f.** Sign in with your "new" Google Apps IKM‐Manning domain account and you should see all of your files now.

**STEP 7:** CELEBRATE! DO THE HAPPY DANCE!  $\odot$ 

We have completed the first step to going Google.

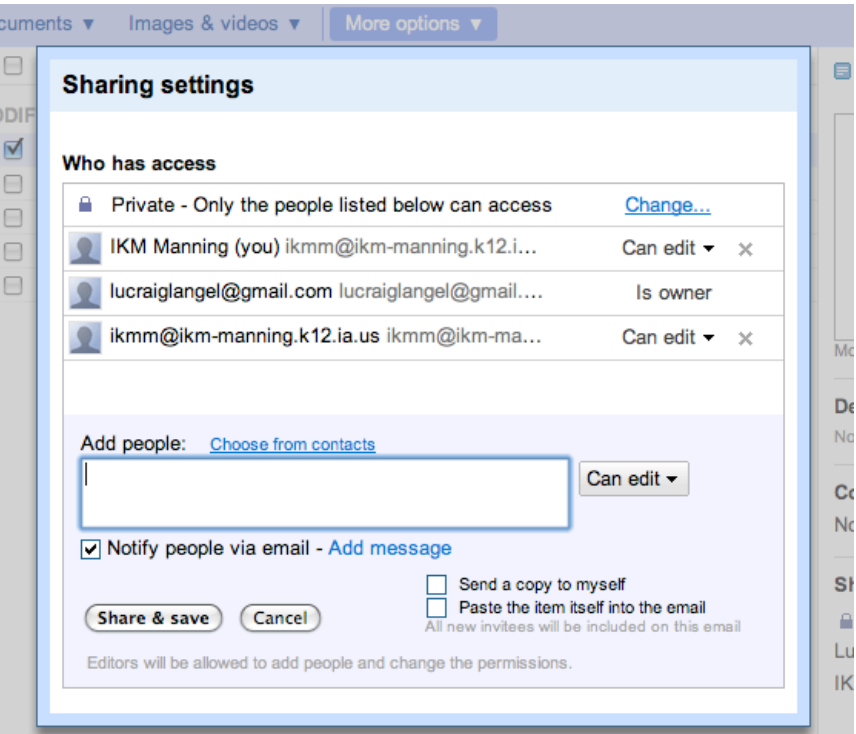